# **THOMSON**

**FR** Caméra autonome Full HD réf. 512503

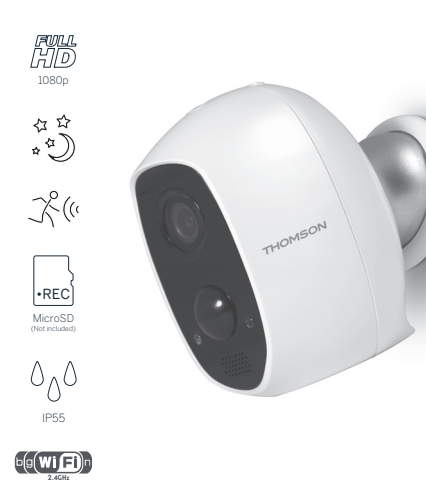

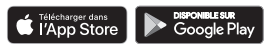

La notice complète de votre caméra est disponible sur le site www.mythomson.com.

Téléchargez cette notice pour plus de détails sur la mise en service et l'utilisation de votre caméra Thomson.

#### 1. PRECAUTIONS D'UTILISATION

Ne laissez pas les enfants manipuler le produit. Lors du perçage, veillez à ne pas endommager de câbles électriques ou de tuyauterie sous la surface.

Débranchez l'alimentation électrique avant toute intervention ou entretien.

L'installation et l'utilisation du produit doivent être en accord avec la législation locale.

#### 2. DESCRIPTION

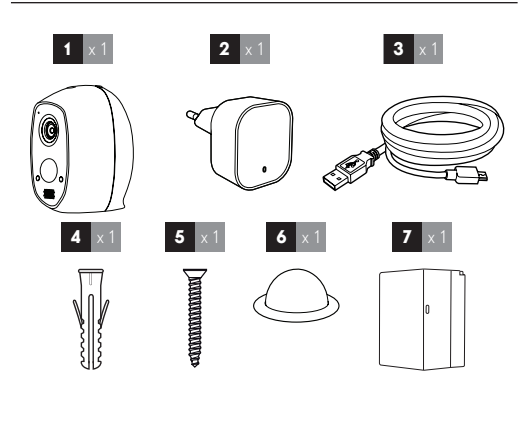

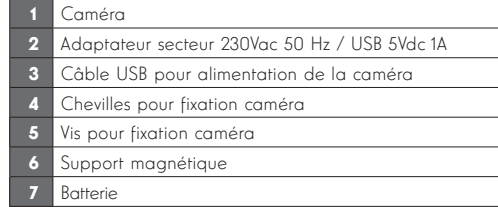

## 3. INSTALLATION DE LA CAMERA

Attention à fixer solidement la caméra pour éviter toute chute. La caméra est prévue pour être fixée au mur à l'aide de la visserie fournie ou posée sur une surface plane horizontale.

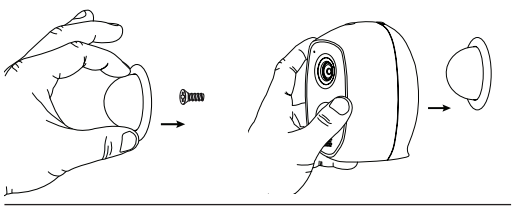

4. CONNEXIONS DE LA CAMERA

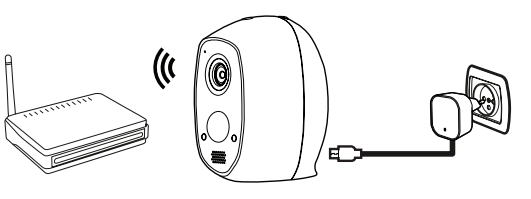

### 5. CONFIGURATION

O Téléchargez l'application Link-Home sur l'appstore ou Google Play puis lancez l'application.

Créez un compte en cliquant sur « Nouvelle inscription utilisateur » puis sur « inscrivez-vous à l'aide de votre adresse électronique ». Suivez ensuite les indications à l'écran et sélectionnez avec soin un mot de passe de connexion. Durant la création du compte, un code de vérification vous sera

transmis à l'adresse e-mail que vous aurez renseigné, vérifiez que ce mail n'est pas envoyé dans vos courriers indésirables :  $\overline{\phantom{a}}$ 

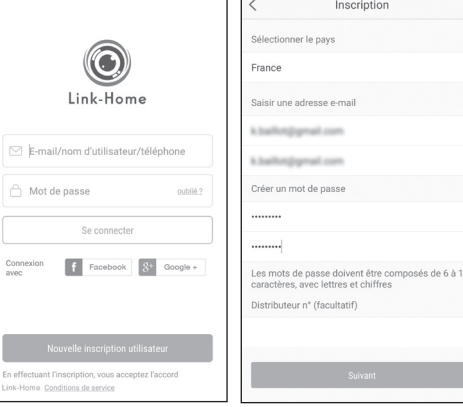

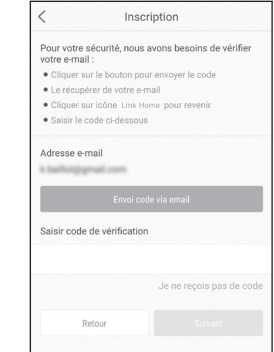

Une fois votre compte créé et validé, connectez-vous et cliquez sur l'icone « + » pour associer votre caméra. L'appli vous invitera à scanner le QR code qui figure dans la trappe batterie de la caméra.

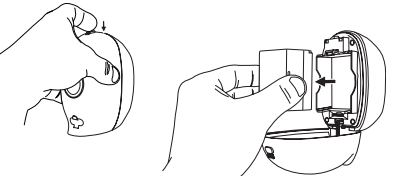

Lors de la réinsertion de la batterie, attention au sens (contacts métalliques).

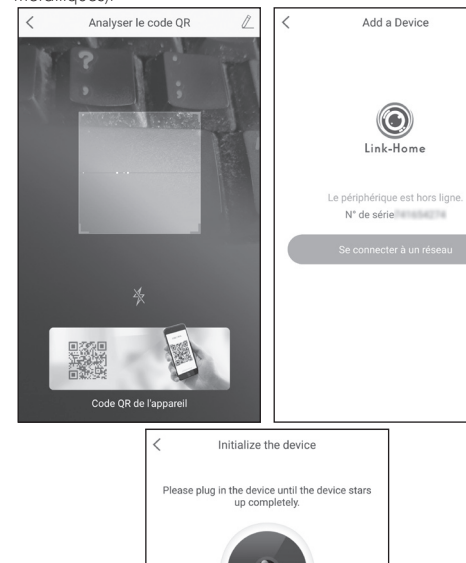

Was this device connected with network<br>before?

#### Si la caméra n'est pas déjà connectée à internet, cliquez ensuite sur « se connecter à un réseau » puis sur « la caméra est alimentée et démarrée pour la première fois ».

Sélectionnez ensuite le réseau auquel elle devra se connecter à internet.

Important : La caméra n'est pas compatible avec les réseaux WiFi 5GHz. Veuillez vérifier les paramètres WiFi de votre box auprès de votre fournisseur d'accès internet.

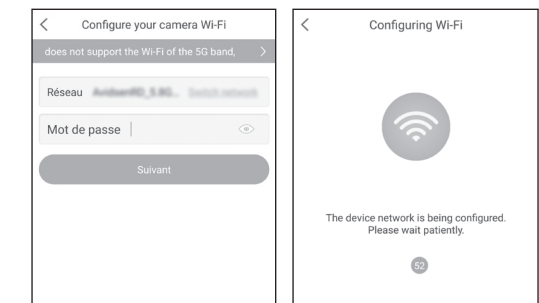

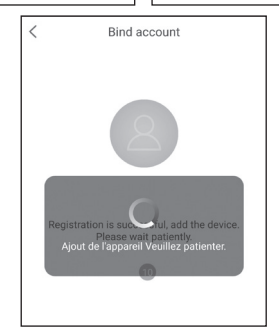

Entrez ensuite la clé WiFi qui correspond au réseau plus cliquez sur « **suivant** » pour que votre smartphone ou tablette indique à votre caméra quel réseau elle doit utiliser.

Terminez la configuration en réglant l'heure de la caméra et le format de date à utiliser.

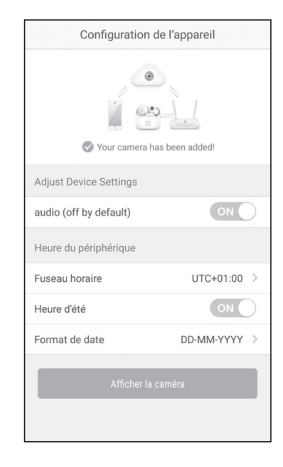

Une fois l'ajout de votre caméra terminé, vous pouvez alors accéder à son image depuis l'écran principal en cliquant dessus :

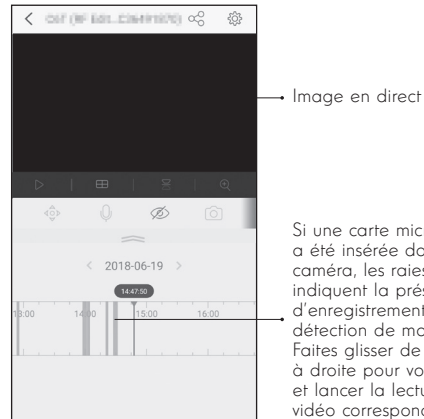

Si une carte microSD a été insérée dans la caméra, les raies colorées indiquent la présence d'enregistrements sur détection de mouvement. Faites glisser de gauche à droite pour vous placer et lancer la lecture de la vidéo correspondante

Le témoin en façade de la caméra vous indique l'état de la caméra :

Rouge fixe : la caméra est en cours de démarrage

Bleu fixe : une lecture en cours

Clignotement lent bleu : la caméra est en cours de fonctionnement

Clignotement lent rouge : charge de la batterie en cours. Si la caméra n'est pas alimentée cela peut égaler indiquer un problème d'accès au réseau

Clignotement rapide bleu : la caméra est prête pour configuration

Clignotement rapide rouge : une erreur s'est produite ou la batterie est faible

L'état de charge de la batterie est également indiqué dans l'application dans la liste des caméras associées.

## 6. DECLARATION DE CONFORMITE

Déclaration de conformité à la directive RED SMART HOME FRANCE Déclare sous son entière responsabilité que l'équipement désigné ci-dessous :

Caméra IP autonome 1080p FullHD 512503 Est conforme à la directive RED 2014/53/UE et que sa conformité a été selon les normes applicables en vigueur : EN62368-1 :2014 EN62479 :2010 EN301 489-1 V2.1.1 :2017-02 EN301 489-17 V3.1.1 :2017-03 EN300 328 V2.1.1 :2016-11

Tours, le 28/11/2018 Alexandre Chaverot, président

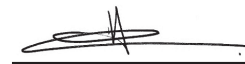

*Retrouvez l'intégralité de notre gamme Thomson sur* 

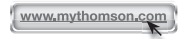

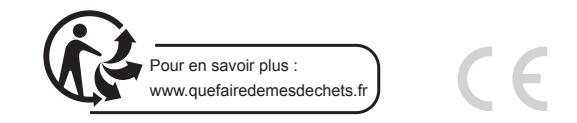

**THOMSON** est une marque de TECHNICOLOR S.A. ou de ses affiliées utilisée sous licence par : SmartHome France 19 avenue Marcel Dassault ZAC des Deux Lions - 37200 Tours - France